# **USING WINDOWS 10 BUILT IN**

## **MOVIE (VIDEO) APP**

**Instructor: Jim Tripp Active Seniors, Inc. Technology Assistance Program**

#### **Page 1**

#### **GETTING STARTED**

To create a new video or edit an existing video we open the photo app just like we would do if working with photos on the Windows 10 Photo App. (Here I am assuming you took our photo class on the windows 10 photo app!) When you do that the top menu bar on the screen will look like this:

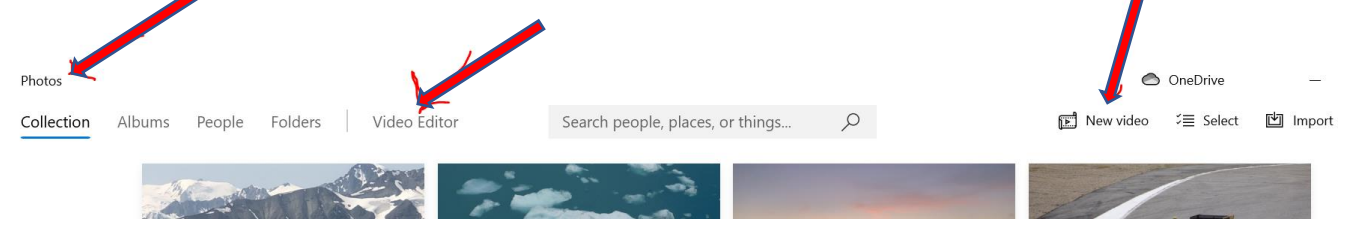

The first arrow on the left points to the fact that we have opened the "photo" app. The middle arrow points to the "video editor" icon and the far right arrow points to the "new video" icon. Depending on what you plan to do you will click on the Video editor or the New Video icons.

An interesting thing about the Windows 10 photo app is that it will sometimes make a video for you! If the app sees a number of photos with the same date and approximately the same time, then it will put those photos together into a new video. When I showed this to Dwight he was surprised to see a video of his wife already created automatically by the app! So, likewise, if you have been using windows 10 it may have grabbed some of your photos and made video for you.

My first experience with making videos on Windows 10 was when we were on a 21 day Alaskan cruise in 2019 (just before the pandemic). Aboard the cruise ship they had classes each day, and sometimes multiple classes per day if at sea, all about using various aspects of windows 10. When they were teaching on the video portion of the photo app I was surprised to see that the app had already made a video for me of our visit to the Hubbard Glacier…..so don't be surprised if the sneaky app has already made a video for you.

So let's create a video.

#### **CREATING YOUR FIRST VIDEO**

To get started we click on the Windows icon in the lower left of the screen and it will open a list of programs you can use. Scroll down alphabetically to the "P" section and select the one that simply says "Photos". If you are like me you may have other photo editing software loaded on your PC but they will say something slightly different. The icon for the photo app looks like a mountain with blue sky behind it.

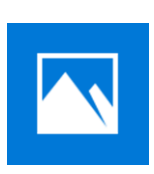

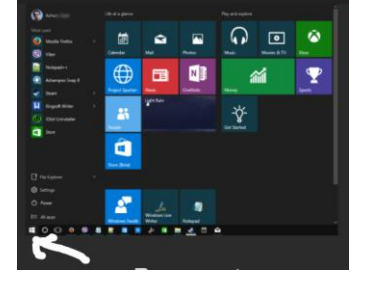

Depending on how many photos you have on your computer, opening the app could take a few minutes so just be patient and it will happen. Once the app opens up you will click on the "New Video" icon on the toolbar at the upper right of your screen. When you do that, you will see this dialog box:

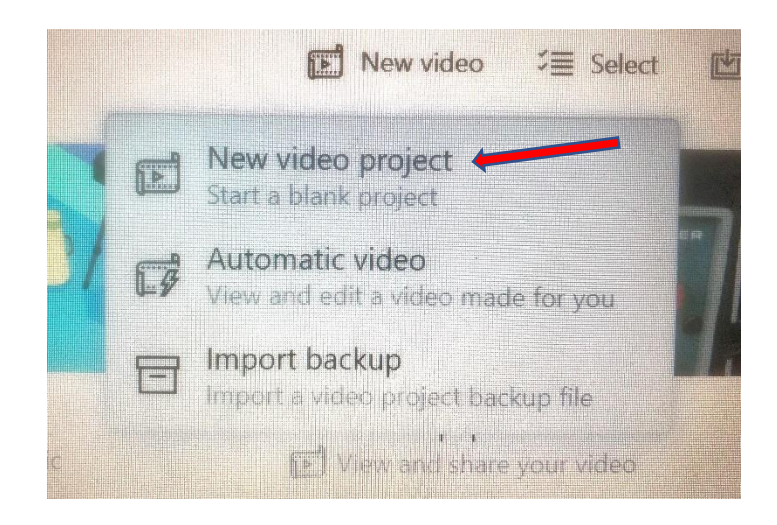

In this case, since we are creating a new video from scratch, we will click on the top option labeled "New Video Project". If you want to have some fun at another time, click on the "Automatic Video" option and it will go to your photos and you can select a group and the app will automatically create a video from the photos you have selected. Once the automatically created video is complete you can go in and rearrange the order of the photos, delete any duplicates, and so on. We will go through the editing steps later.

Once you have clicked on the "New Video Project" option, a new dialog box will open up that asks you to give this

project a title. In the illustration below I have already typed in a project title:

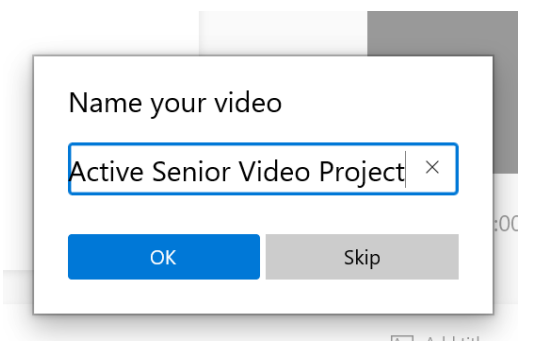

Once you have added the title to your project, then click on the OK button and you will see this new dialog box:

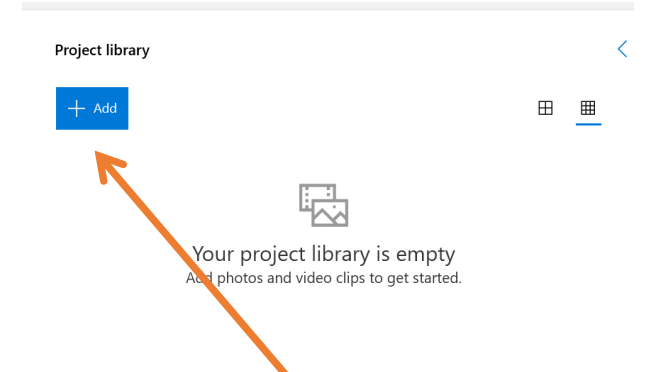

Now you will click on the  $+ADD$  button to select photos that you want to add to your video, and this dialog box will open.

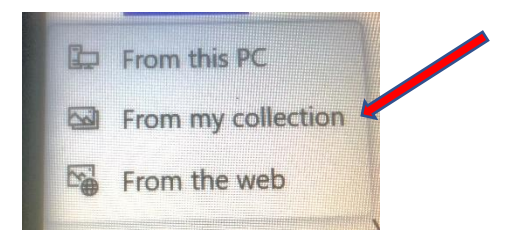

Now you will want to click on "From My Collection" option from this list. Again, if you have a lot of photos on your

computer, this could take some time to scroll through all of them to find the ones you want to add. If there is a group that you want to add all photos in that group then just click on the "Select All" button and when done it will add those to your project.

Once you have selected all the photos that you want to add you then click on the "ADD" button on the top right of the screen.

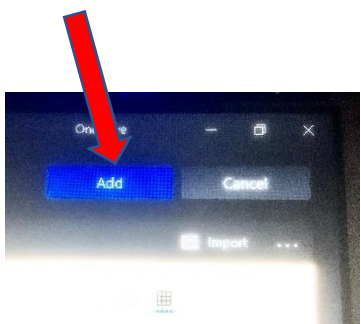

This will bring all the selected photos into your video project in a box where you can select which photos you actually want to add to your project.

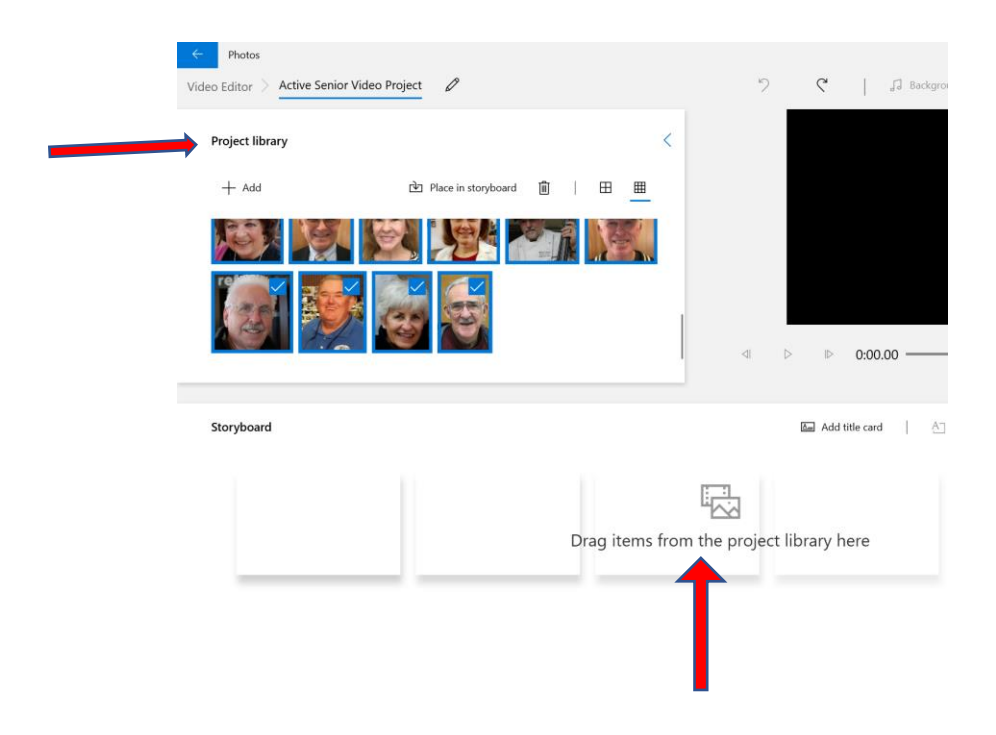

You will notice the words "Drag items from the project library here" where you can click on a single photo in your library and drag it to you "story board", or you can select all photos in your library and drag them all at once to the story board. Now this is what the story board looks like after adding your photos:

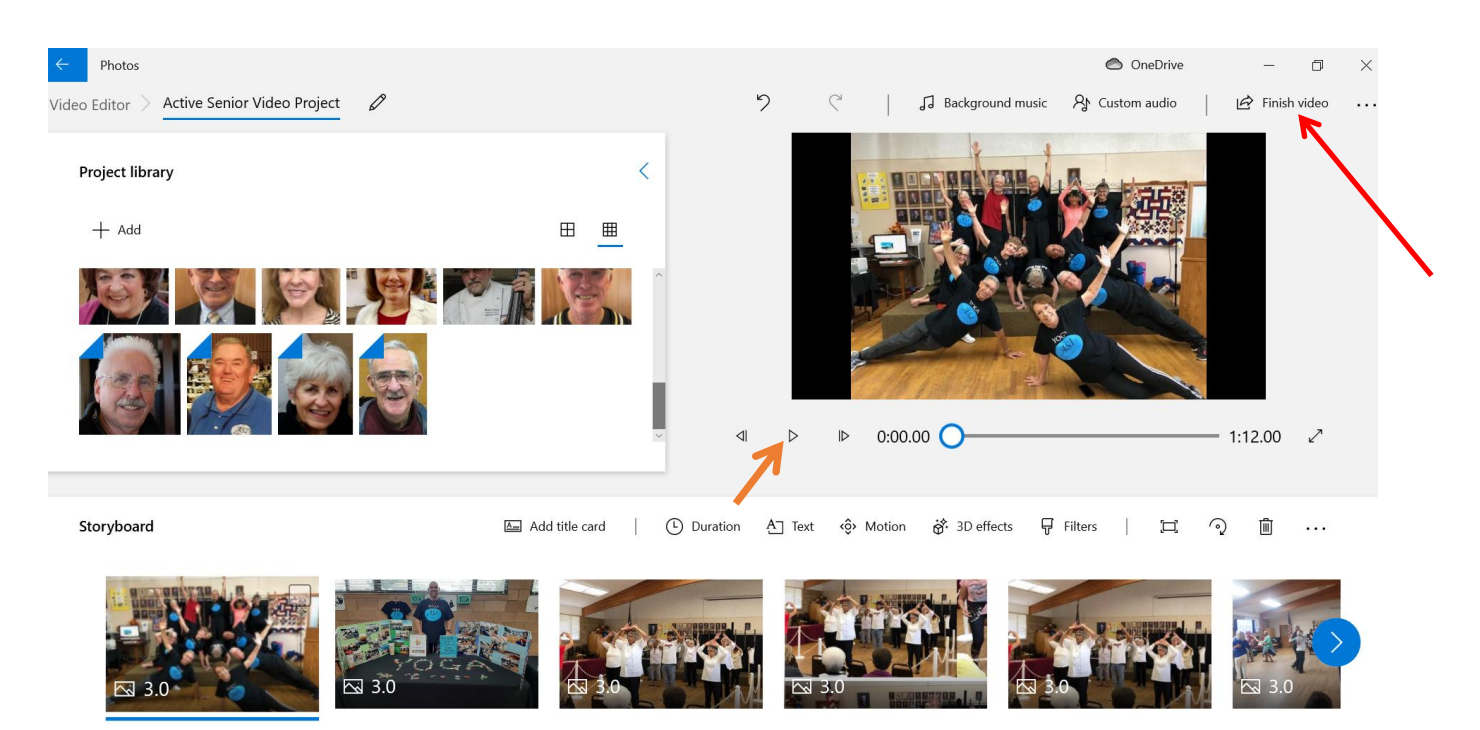

At this point your video is created and you can click the PLAY icon under the large photo on the top right (above image) and it will play your video. But even though you have a video that will play, it will be pretty boring!

Now you have to go into the edit mode and add a music track, title cards, change the video time per image, and so on. It sounds like a lot of work but it isn't really that bad. Of course, if you are happy with what is there at this point then you can

just click on the "Finish Video" on the upper right-hand corner in the above image and it will finish your video and save it to a file. Don't worry, even after you have done this you can still go back and edit the video to do the steps mentioned above.

If you decide to finish the video at this point you will see this pop-up box where you must select the resolution of the video. It starts with 1080, then 720 and finally 540. The higher the resolution the larger the file so for most usages you can select the 540 resolution to keep the file small enough to share via email, etc.

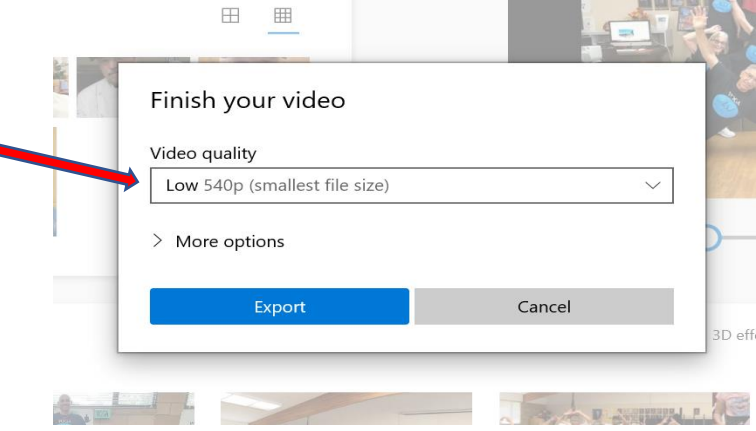

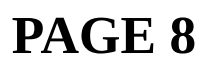

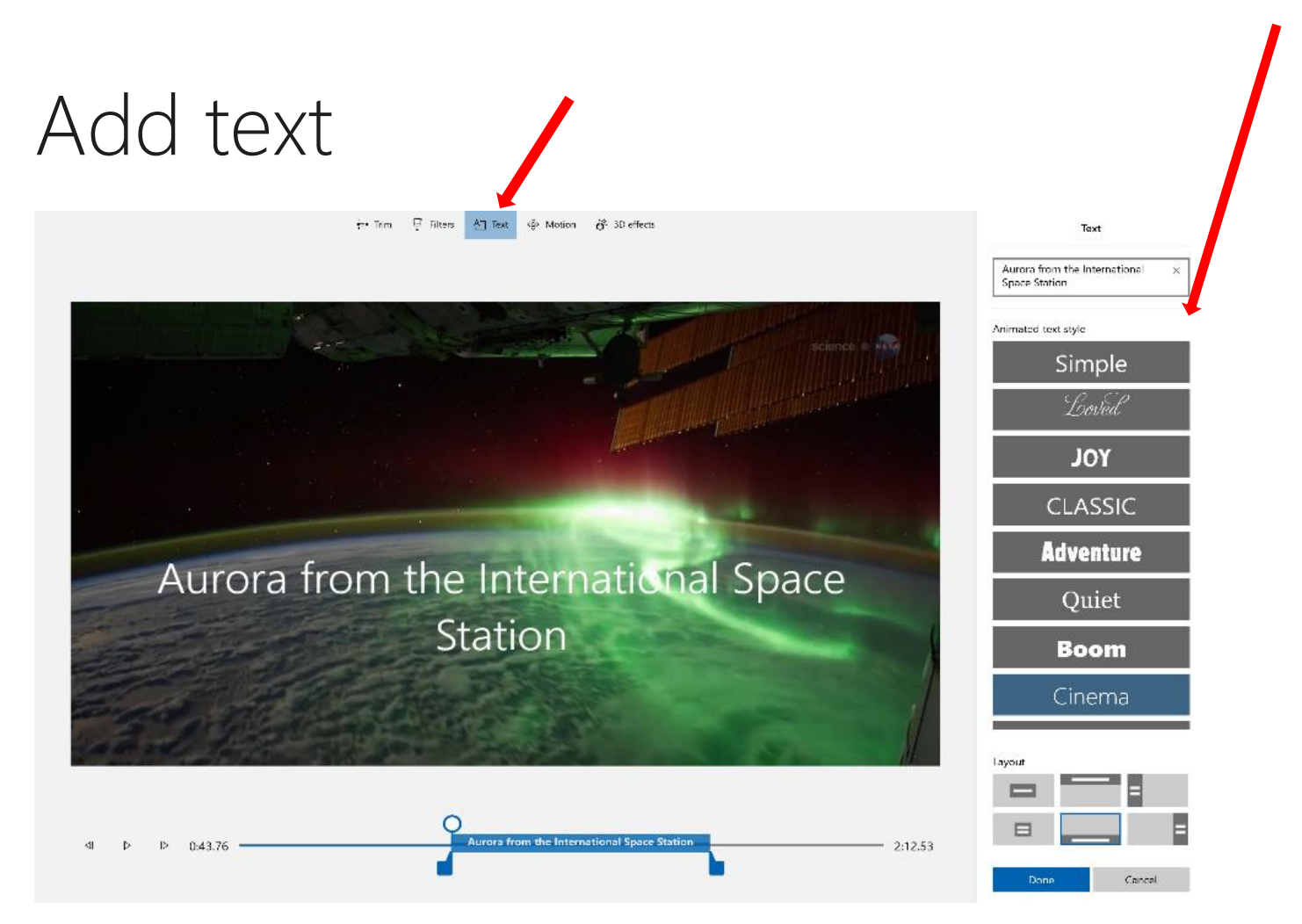

You can add **Text** to photos and video clips with ease. You can also create a **Title Card** from the Storyboard if you'd like to add text to a plain colored background.

Simply select **Text** (center red arrow), type a title or phrase, then select a style (right red arrow) and layout. You can also time the text to appear exactly when you want within your film.

## Add music

In your video editor you can select background music to add to your video.

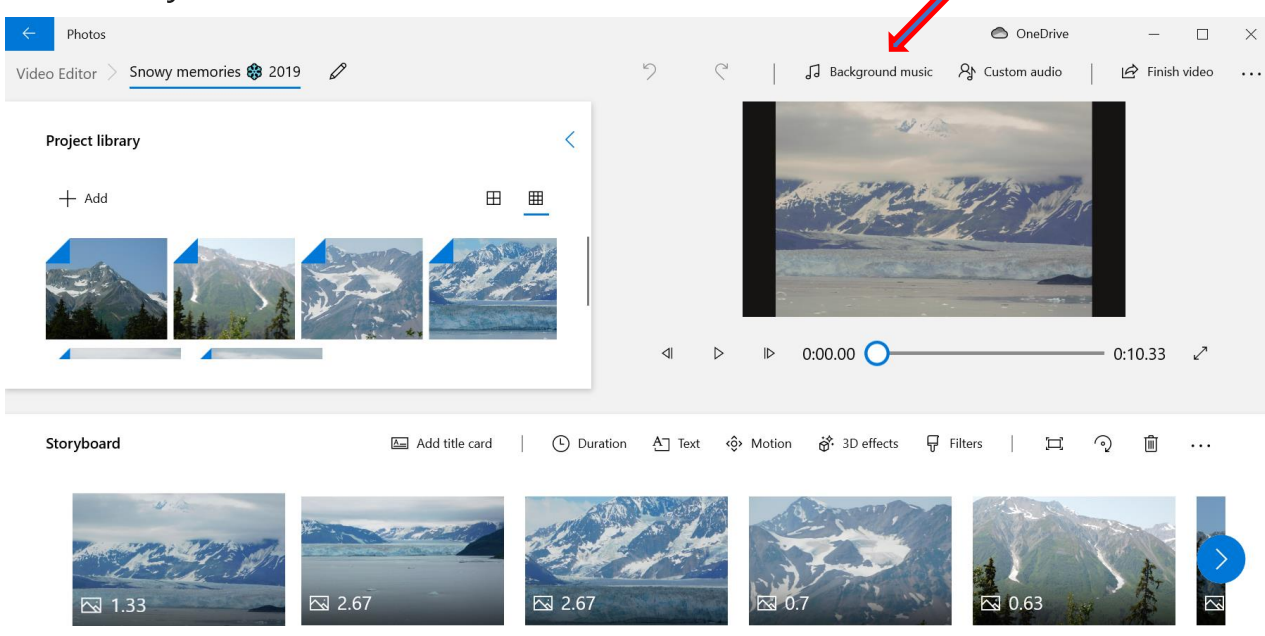

You will then see a pop-up box that shows various preloaded music files you can apply. To hear a sample just click on the PLAY icon to the left of the music title.

#### Select background music

Select a music track. The music automatically adjusts to the length of the video. To import and add your own audio tracks, go to Custom audio.

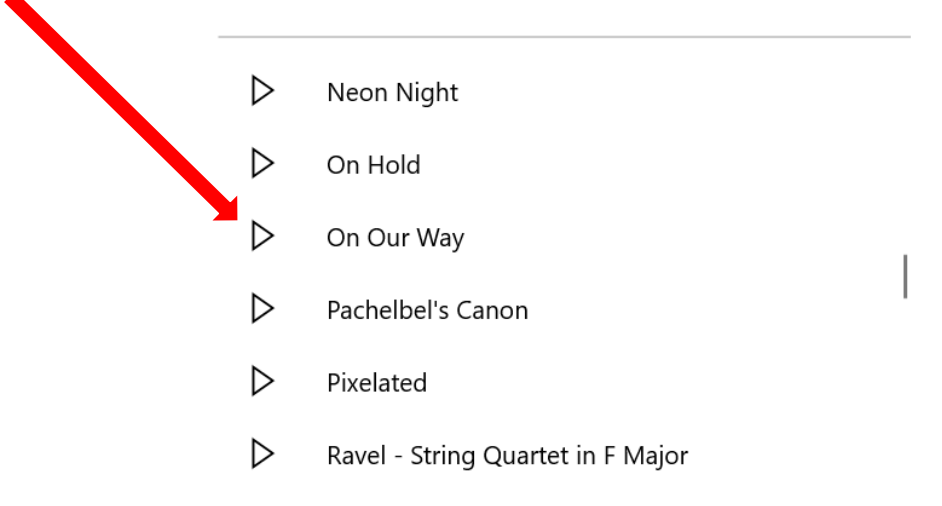

Select **Background music** to choose from several tracks and sync your video to the beat or select **Custom audio** to add and time your own music tracks, narration, or sound effects.

## Add effects

Using the power of Windows 10, you can add 3D objects or special effects to your photos and video clips. Use **Filters** to change your video clip or photo to black & white or other visual treatments. Select **Motion** to give photos more visual interest. Select **Speed** to speed up or slow

down a video clip. If you want to change the orientation of a photo or video, just select the **Rotate** icon. If your photo or video is a different aspect ratio than your project, you can select the **Remove or show black bars** icon to zoom in and remove the letterboxing effect.

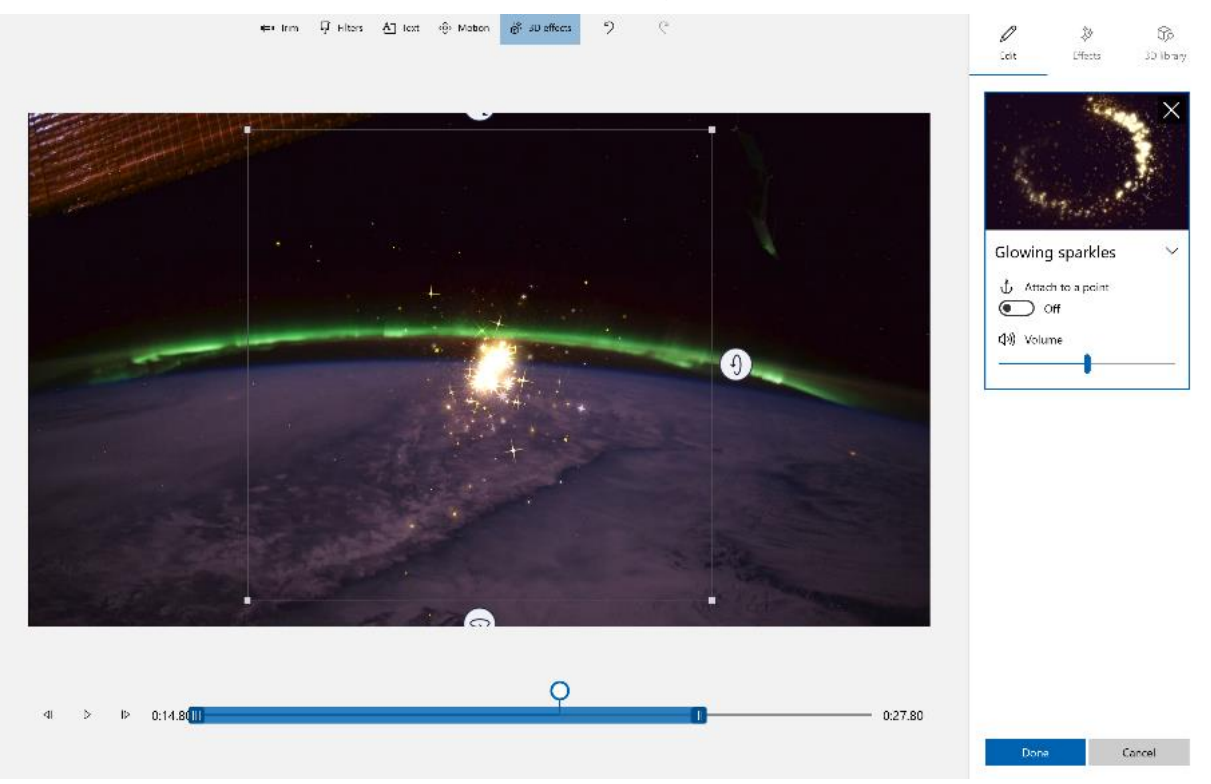

#### To add 3D objects

- 1. Select **3D library**.
- 2. Rotate and size the object and add animations as well. You can also add, move, and size **3D effects**. You can also anchor an effect to a point in a video clip and watch the effect move along.

### Publish your video

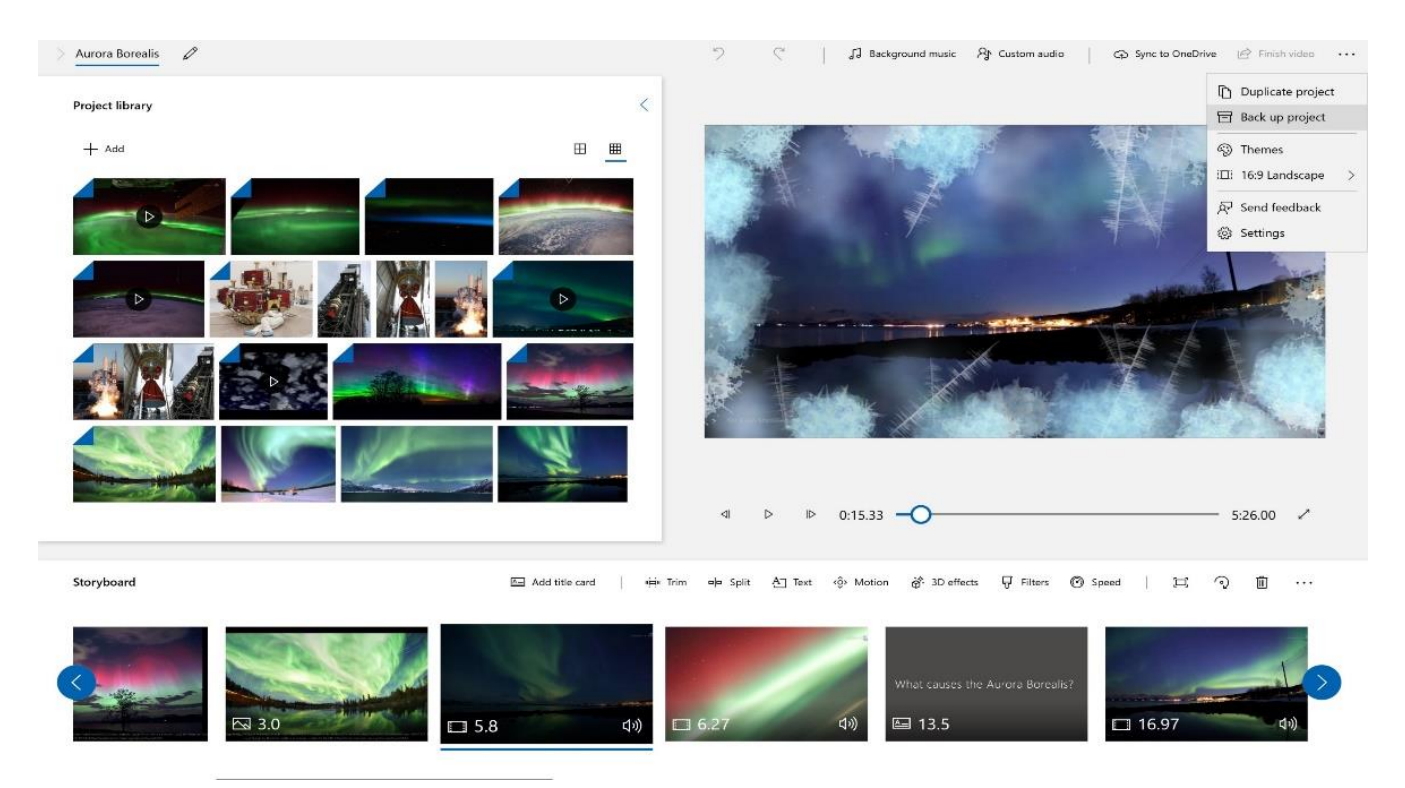

When you have completed your project, select **Finish video** to publish your film. You can control video quality if you wish.

Additionally, you can **Duplicate project** to copy your video, and use **Back up project** to share your project with or save your progress to share between multiple users and devices. You can use **Import backup** to open one of your backed-up projects and continue working

To learn more you can view this Windows 10 video editor tutorial at:

**https://tinyurl.com/4b5cad4x**